## Word documenten met afbeeldingen kopiëren en plakken in een nieuw bericht op de Blog

Eerst zou ik zorgen dat mijn foto-tjes niet te groot zijn, eventueel verkleinen met >> **PIXresizer**, hierna de link naar de handleiding:

http://powerpointgroep.seniorennet.be/Snuffeltheek/PIXresizer.pdf

Vervolgens deze foto-tjes voorzien van een URL (Internetadres) dit kan je bijvoorbeeld met >> **Mediafire en/of ImageShack**

Noteer eventueel op een apart blad de URL codes van je afbeeldingen.

Vervolgens inloggen op je Blog en kiezen voor >> **Toevoegen**

**Kopieer** dan je **tekst** in **Word** en **plak** deze in een nieuw bericht door te klikken op de letter >> **W** in de **editor**, zie hierna:

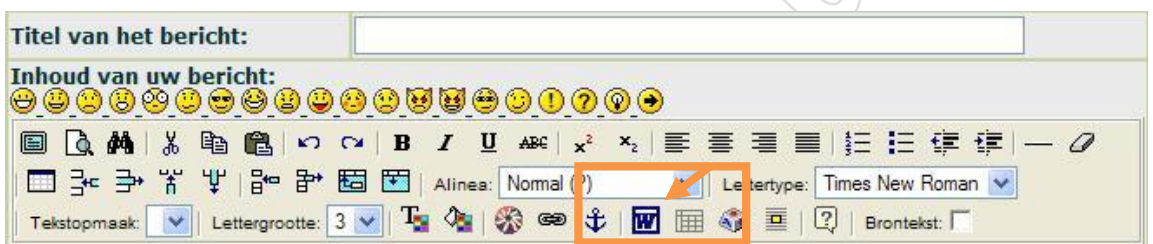

Dan krijg je een boodschap, zie hierna.

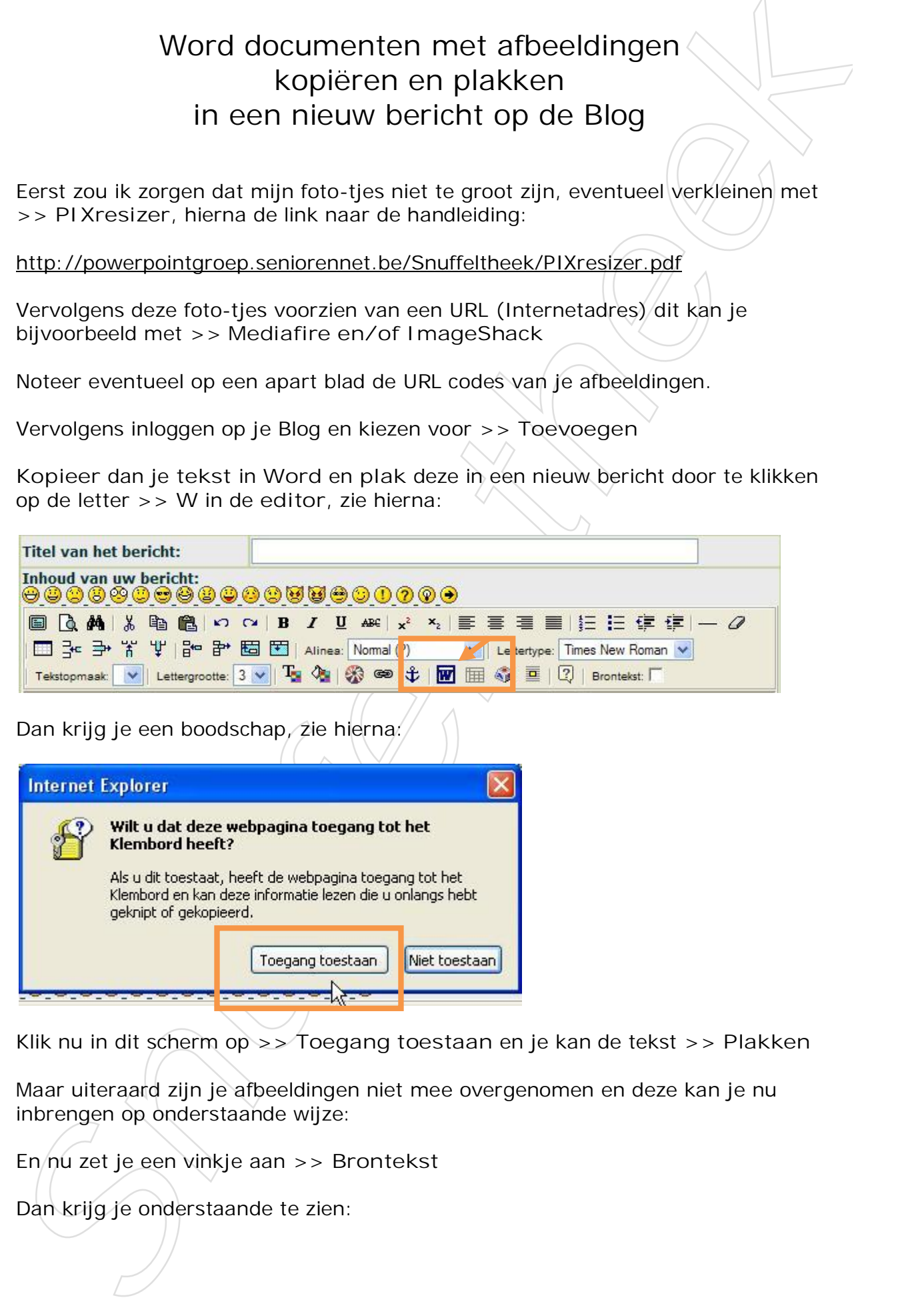

Klik nu in dit scherm op >> **Toegang toestaan** en je kan de tekst >> **Plakken**

Maar uiteraard zijn je afbeeldingen niet mee overgenomen en deze kan je nu inbrengen op onderstaande wijze:

En/nu zet je een vinkje aan >> Brontekst

Dan krijg je onderstaande te zien:

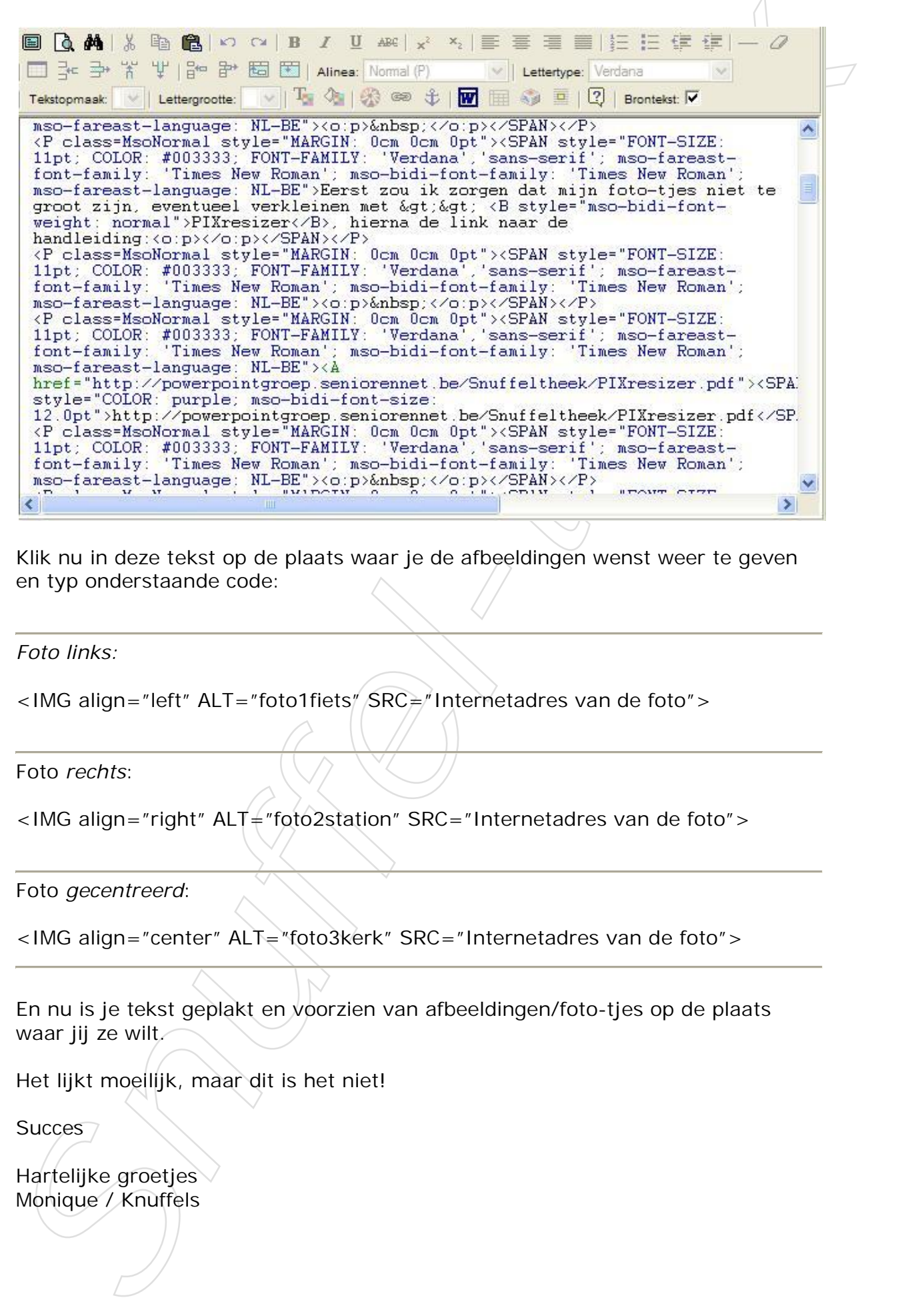

Klik nu in deze tekst op de plaats waar je de afbeeldingen wenst weer te geven en typ onderstaande code:

*Foto links:*

<IMG align="left" ALT="foto1fiets" SRC="Internetadres van de foto">

Foto *rechts*:

<IMG align="right" ALT="foto2station" SRC="Internetadres van de foto">

Foto *gecentreerd*:

<IMG align="center" ALT="foto3kerk" SRC="Internetadres van de foto">

En nu is je tekst geplakt en voorzien van afbeeldingen/foto-tjes op de plaats waar jij ze wilt.

Het lijkt moeilijk, maar dit is het niet!

Succes<sub>7</sub>

Hartelijke groetjes Monique / Knuffels